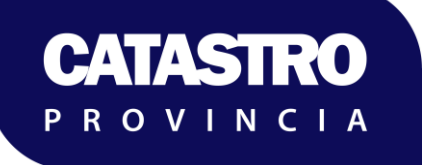

**DIRECCIÓN PROV. DE CATASTRO E INFORMACIÓN PROVINCIA DEL NEUQUEN**

# **Fortalecimiento Institucional y Modernización Tecnológica**

EDICION MASIVA DE PARCELAS Y EDIFICACIONES EN **SOLICITUDES** 

> Dirección Prov. De Catastro e Información Territorial Provincia de Neuquén

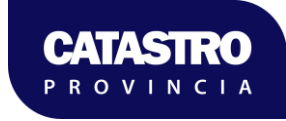

# **INDICE**

#### Sección

### Página

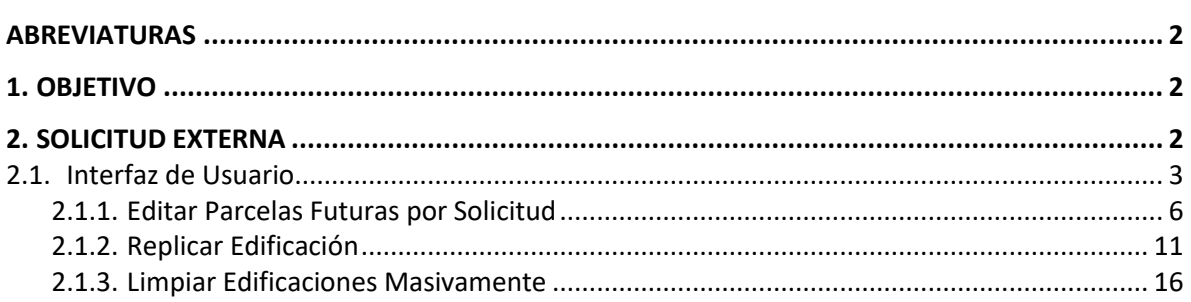

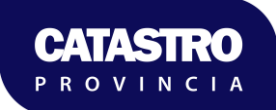

### <span id="page-2-0"></span>**Abreviaturas**

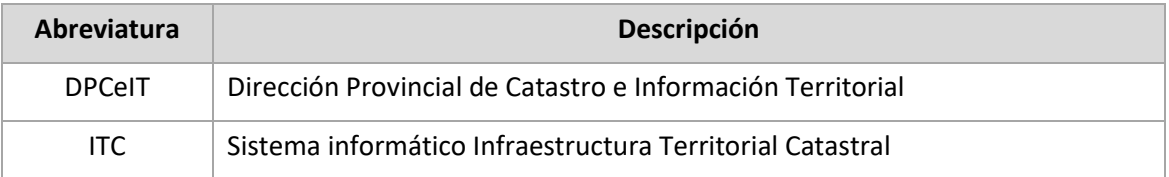

## <span id="page-2-1"></span>**1.Objetivo**

Adecuar el sistema informático ITC para incorporar una nueva funcionalidad de edición masiva de Parcelas Futuras y Replicación de características constructivas de edificaciones dentro de las Solicitudes Externas, lo que representa la Oficina Virtual de los diferentes Usuarios que realizan presentaciones en el Catastro Provincial.

Las nuevas funcionalidades tendrán como finalidad el ahorro de tiempos, mayor facilidad y simplicidad en la operación, y por consiguiente una mayor eficiencia en las presentaciones.

## <span id="page-2-2"></span>**2.Solicitud Externa**

Adecuar la funcionalidad de "Solicitudes Externas" para incorporar la carga masiva de atributos para conjuntos de Parcelas y Edificaciones Futuras.

#### <span id="page-3-0"></span>**2.1. Interfaz de Usuario**

A continuación, se incluyen las interfaces que el sistema presenta para la nueva funcionalidad de "**Edición Masiva de Parcelas Futuras y Edificaciones en una Solicitudes Externas**" y sus respectivos comportamientos

En primer lugar, se deberá acceder a la funcionalidad de Solicitudes, u Oficina Virtual Catastral, en donde el Operador podrá realizar la transacción de la Solicitud:

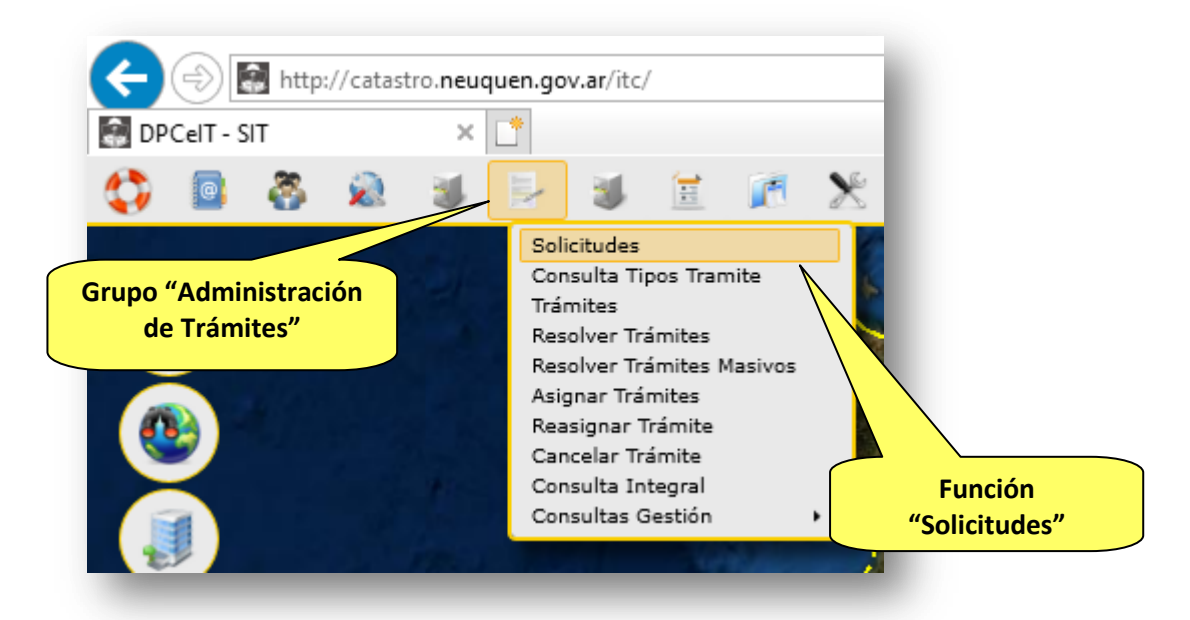

La función de Solicitudes visualizará la siguiente pantalla que permitirá ingresar el criterio para consultar una determinada Solicitud.

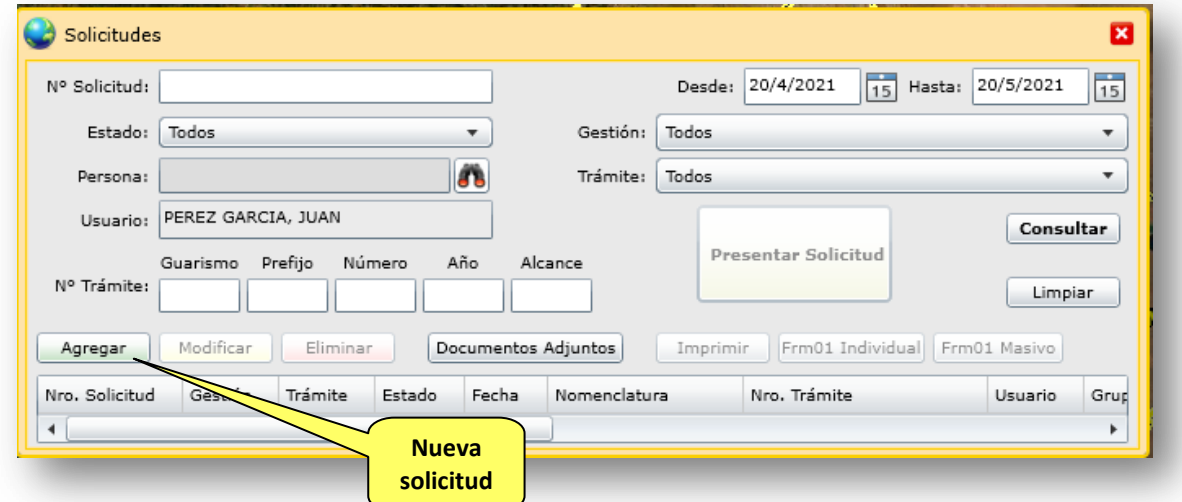

Al agregar una nueva solicitud, deberá indicar tipo de gestión "Mensura" y tipo de trámite "Creación UT", como se muestra en la siguiente imagen.

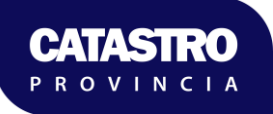

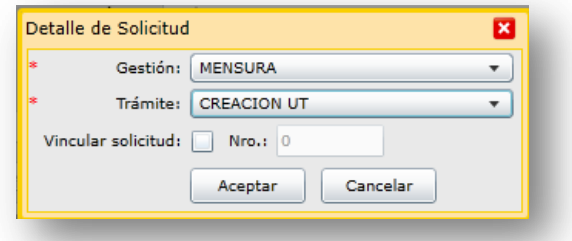

Agregando una nueva solicitud se accede a la pantalla de Edición en donde se presentará y procesará el archivo DXF con la respectiva información:

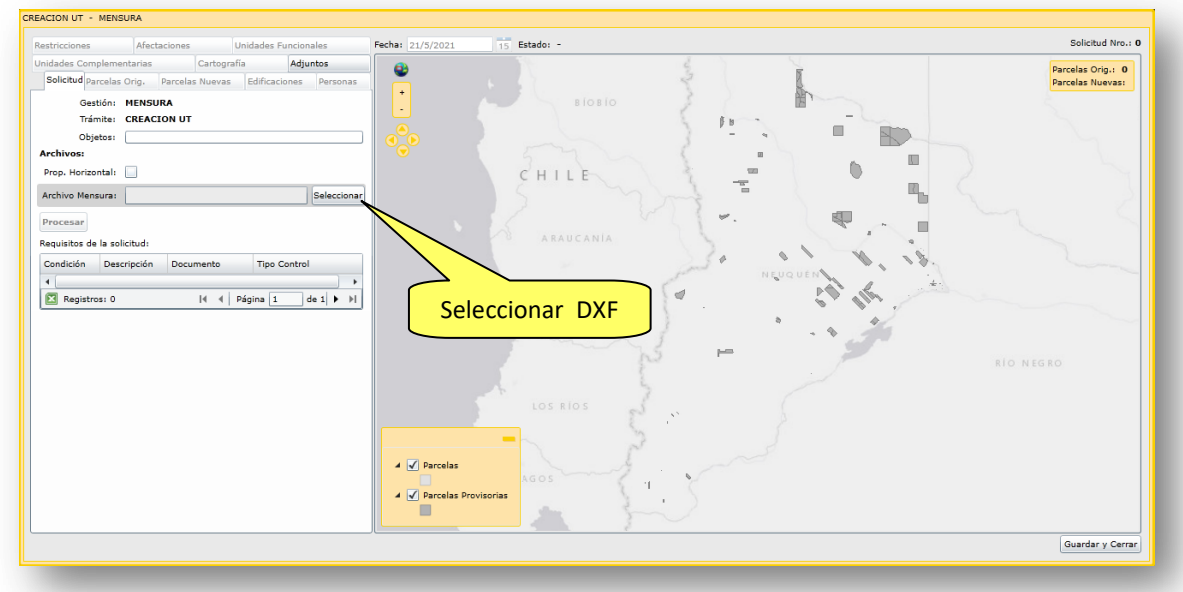

Para utilizar la funcionalidad de replicación masiva de mejoras, el DXF debe tener las características indicadas en el manual "01\_DPC\_TipoSuperficie\_Mejoras\_DXF", donde los polígonos de mejora fueron clasificados utilizando la simbología de la línea según el tipo de superficie (SUP\_CUBIERTA, SUP\_SEMICUBIERTA, SUP\_BALCON, SUP\_TERRAZA y SUP\_OTRA).

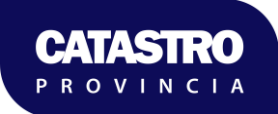

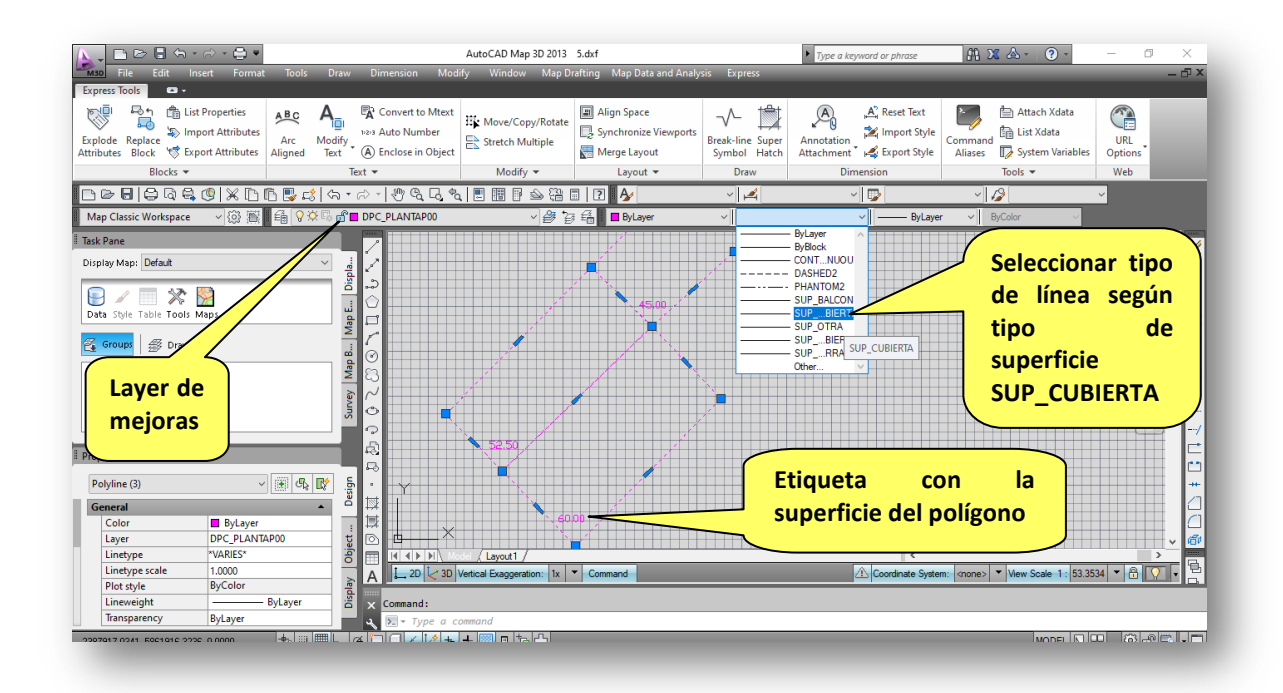

### Selección del archivo:

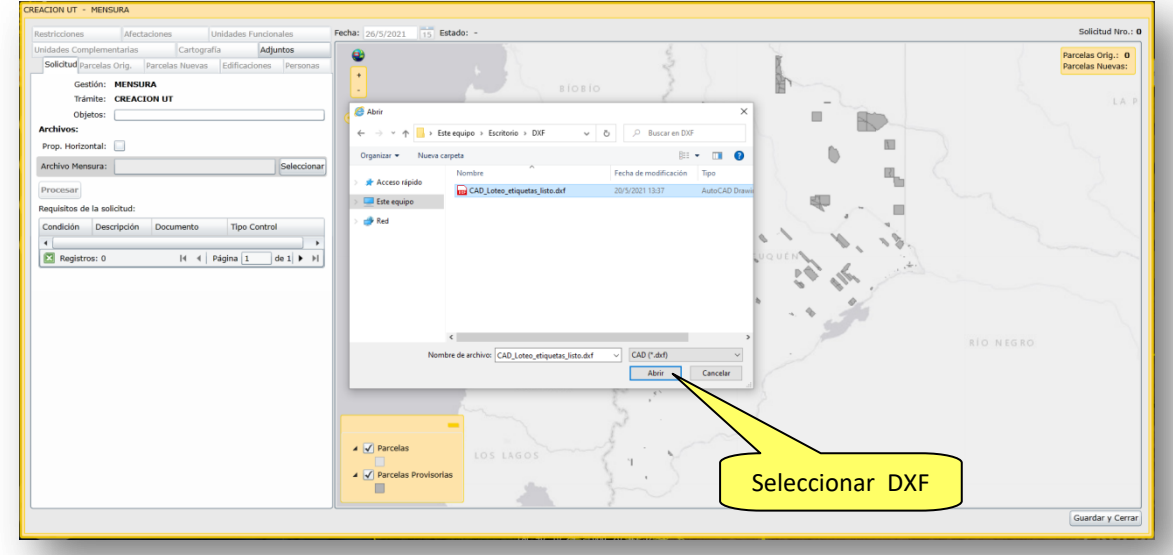

Procesar el archivo:

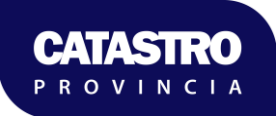

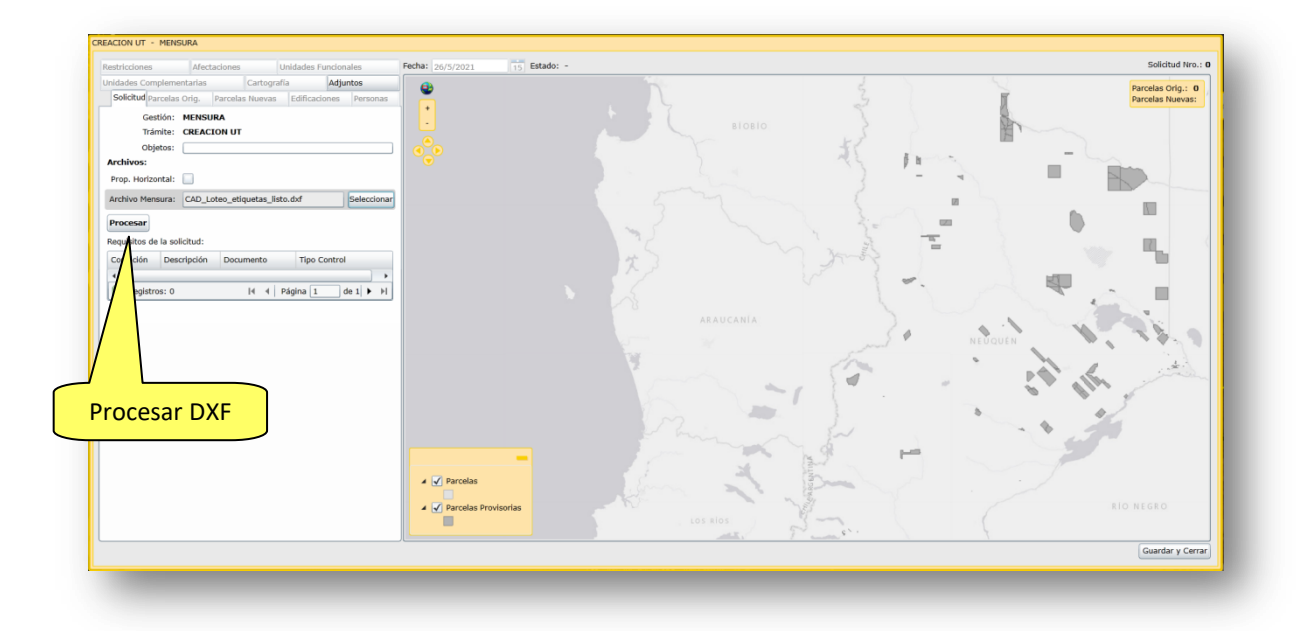

Luego de procesado el DXF se visualiza la siguiente ventana:

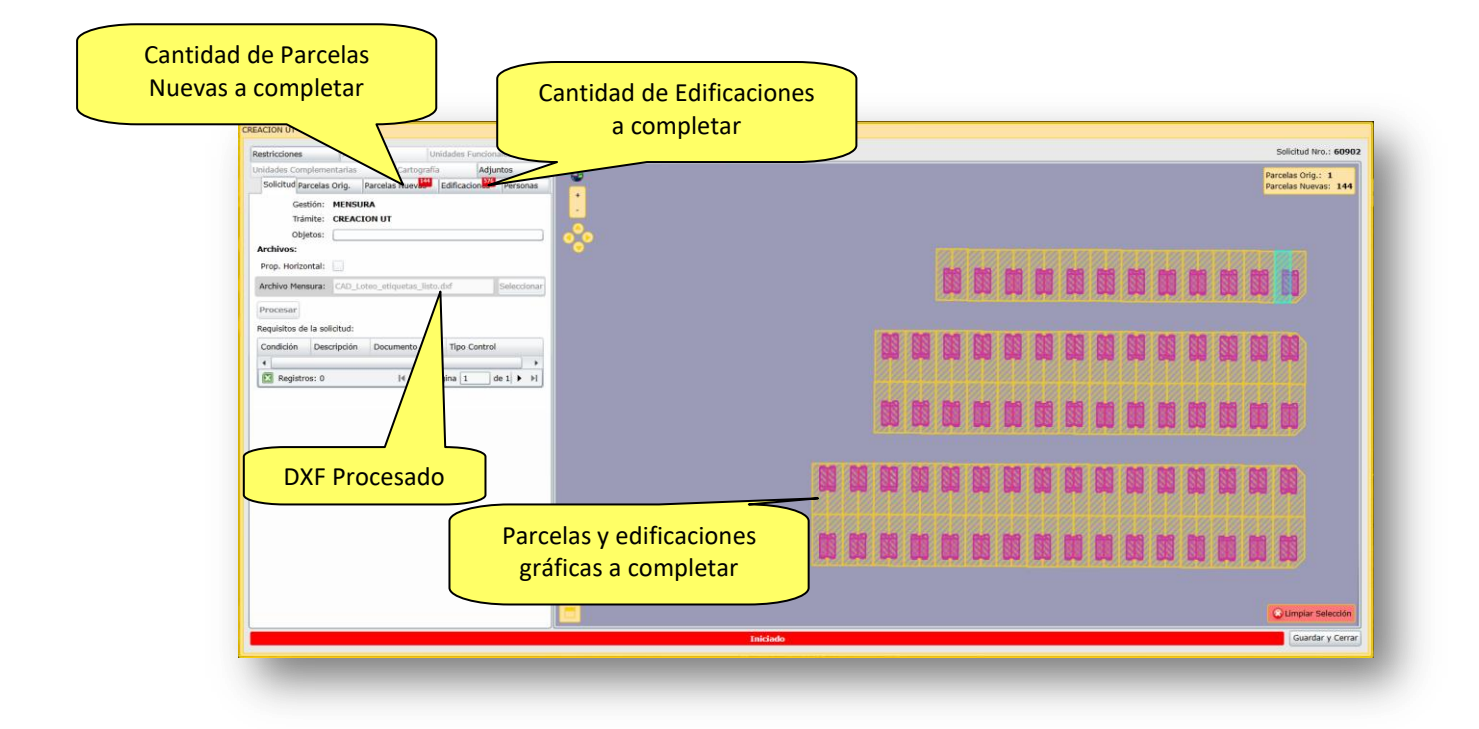

<span id="page-6-0"></span>2.1.1. Editar Parcelas Futuras por Solicitud

La solapa de "Parcelas Nuevas" contendrá la siguiente visualización:

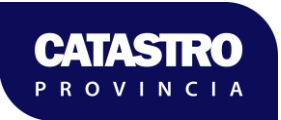

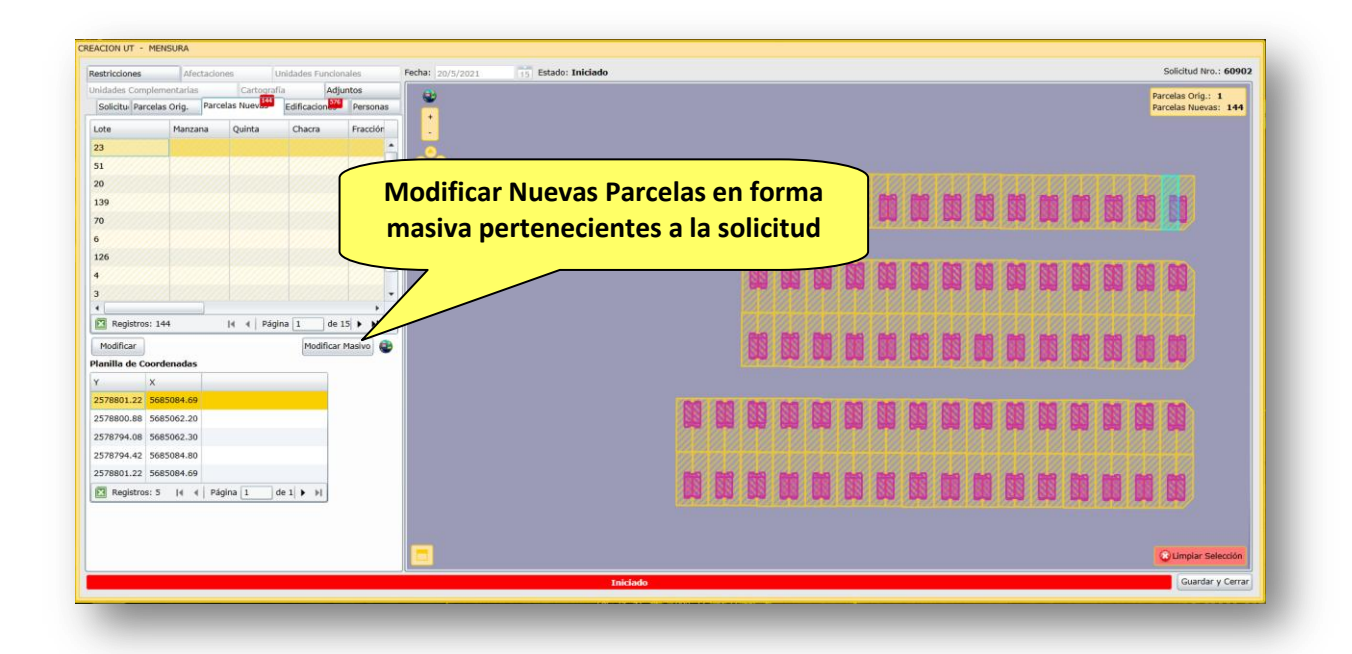

Observación: El botón de "Edición Masiva" se visualizará según el tipo de Mensura Presentada:

Gestión: Mensura

Al presionar el botón Modificar Masivo el sistema desplegará una nueva pantalla que sólo contendrá el listado de todas las "Parcelas Nuevas" que posee la Solicitud. Dicha pantalla desplegará en el sector izquierdo un listado alfanumérico con las parcelas presentadas en la mensura (nuevos estados parcelarios).Y en el sector derecho se visualizará un mapa con la representación geográfica de dichos objetos.

A continuación, la interfaz de usuario descripta:

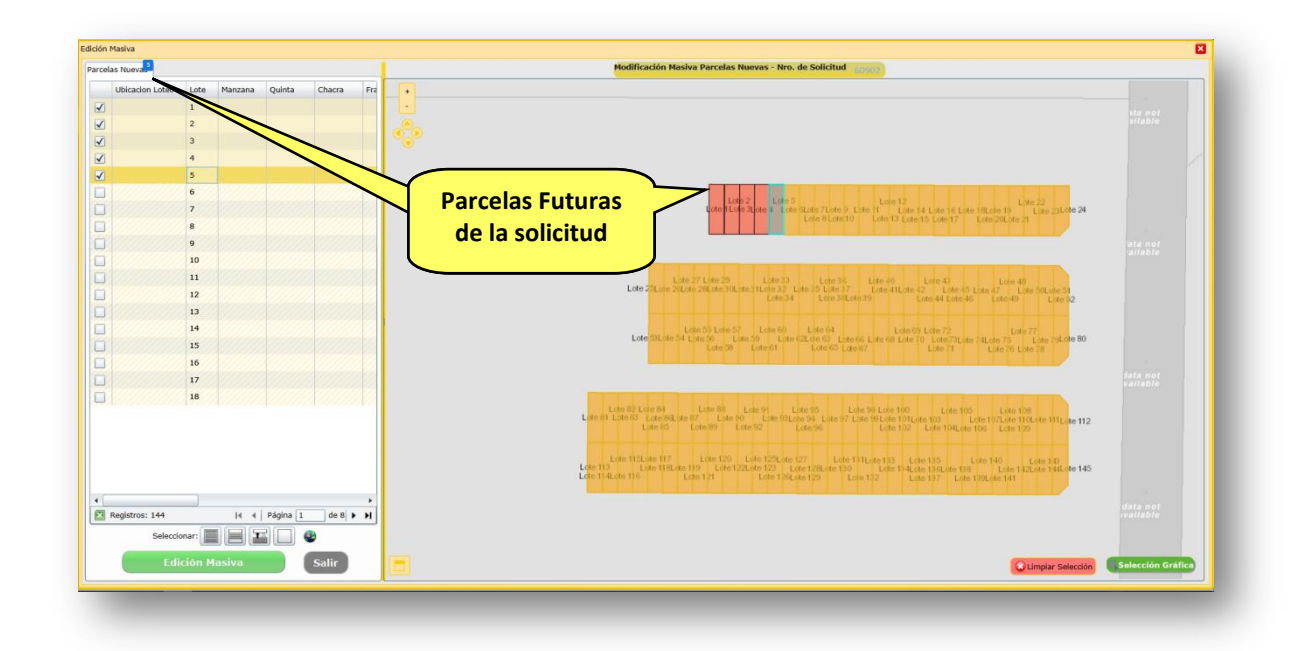

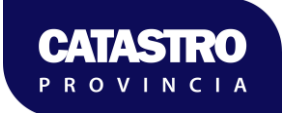

Cuando el operador seleccione una Parcela Nueva (casilla de verificación), ubicado en el sector izquierda del listado, el polígono de dicho estado parcelario representado en el mapa cambiará por un color rojo.

**IMPORTANTE: Las Parcelas Nuevas "seleccionadas" serán las que participarán del proceso de "Edición Masiva"**

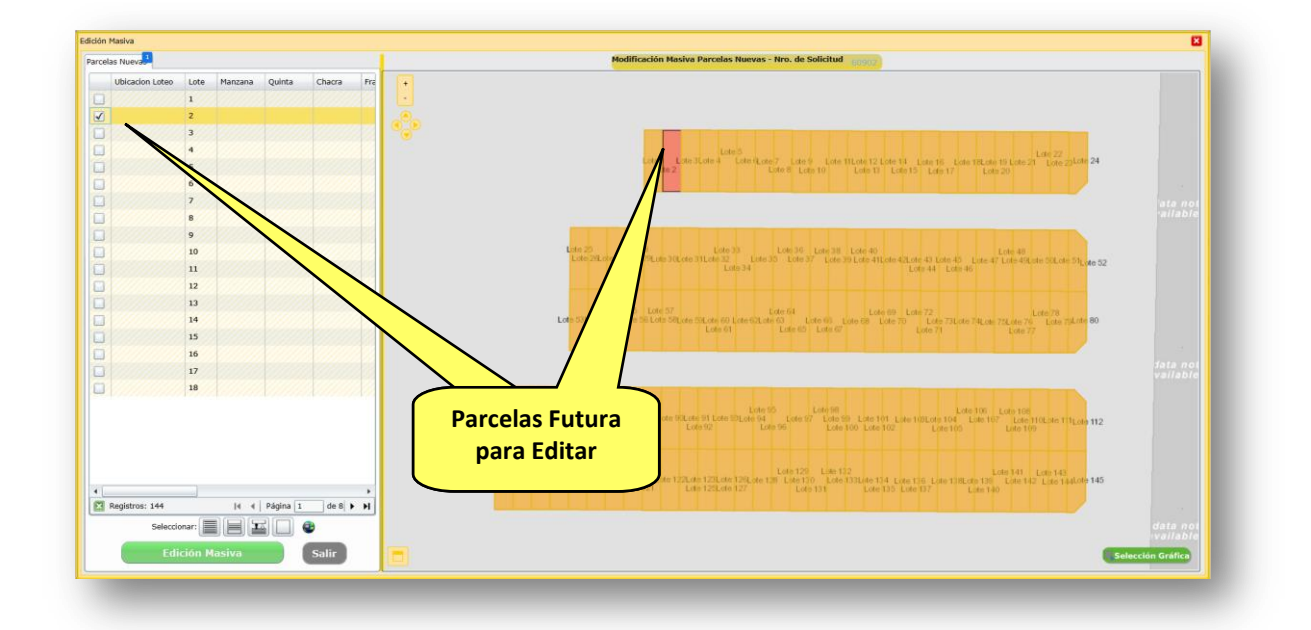

Adicionalmente, la interfaz de usuario dispondrá de la funcionalidad de seleccionar una fila de una Parcela Nueva y se sombreará la misma en el mapa del sector derecho. Y también permitirá seleccionar un polígono del mapa y seleccionar la Parcela Nueva del listado permitiendo su correcta identificación.

A continuación, se representa dicha funcionalidad:

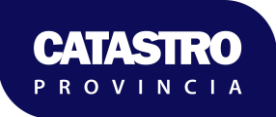

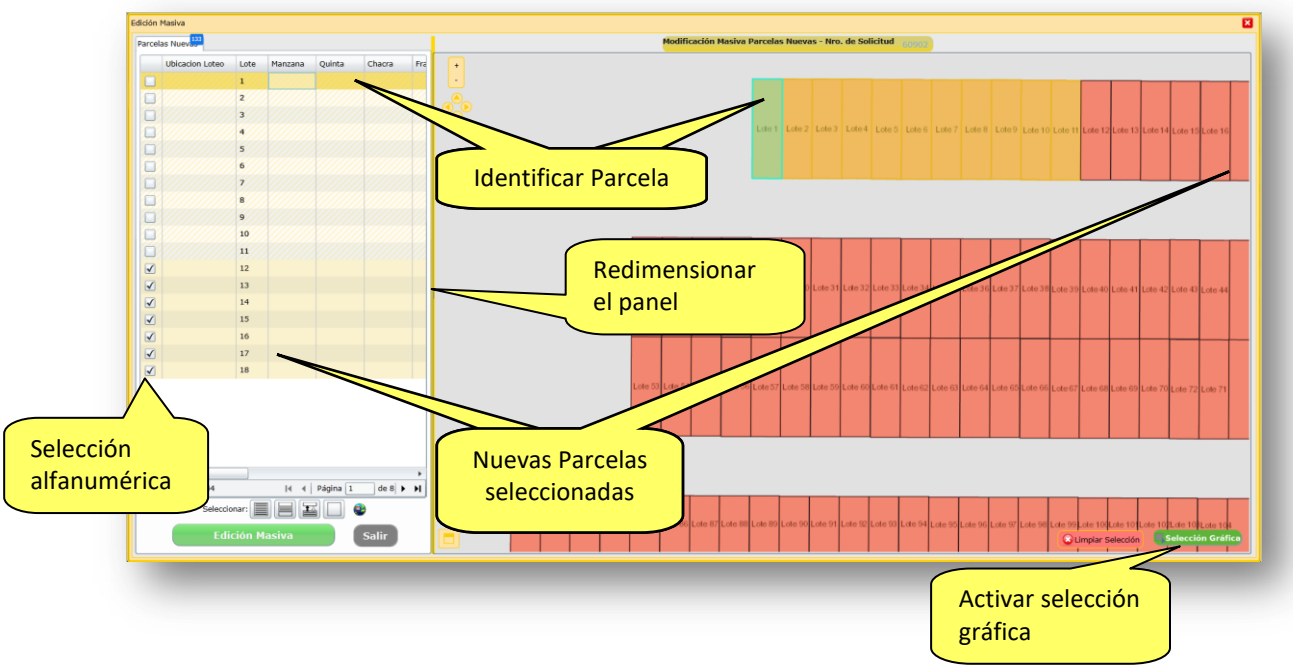

Esta pantalla ofrece las siguientes opciones:

 La funcionalidad de "**Selección Gráfica**", representada en el botón en la parte inferior derecha de la pantalla, que permite seleccionar Parcelas directamente desde el mapa.

Al hacer un click con el mouse sobre el botón **expression Gráfica**, este cambiará a un

estado "activo de selección" con la siguiente representación **« Selección Gráfica**. A partir de ese momento se podrá realizar la selección en el mapa con los siguientes criterios:

- Un solo click: selecciona/des-selecciona la Parcela que se encuentre debajo del cursor del mouse.
- Click y arrastrar: permite definir un rectángulo gráfico y seleccionará/desseleccionará la o las Parcelas dentro del mismo.
- Debajo del listado de Parcelas se encontrará un conjunto de herramientas para agilizar la operatoria mediante una "Selección Rápida". Las funciones disponibles:
	- Todo: selecciona todas las Parcelas Nuevas de la solicitud.
	- Página: selecciona todas las Parcelas de la página del listado por pantalla. Observación: cuando la solicitud posee una sola página es idéntico a la función "todo".
	- Complemento: Selecciona el complemento de la actual selección. Básicamente invierte la selección actual (las Parcelas seleccionadas quedan desseleccionadas y las no seleccionadas se seleccionan).
	- Nada: des-selecciona las Parcelas Seleccionadas.
	- Extensión Parcelas: centra el mapa en donde se visualizan todas las Parcelas Nuevas de la Solicitud.
- Edición Masiva de Parcelas: en la parte inferior izquierda de la pantalla se encuentra el

botón **el cual visualizará por pantalla los** el cual visualizará por pantalla los atributos a ser modificados.

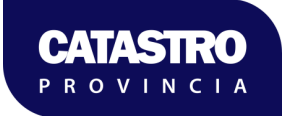

El botón permite cerrar y volver a la pantalla inicial de carga de la solicitud.

La interfaz de usuario que desplegará el sistema para editar atributos en forma masiva de Parcelas será la siguiente:

El botón de "Edición Masiva" se habilitará con al menos una Parcela Nueva seleccionada. Desplegará una pantalla con un conjunto de atributos para la actualización masiva de los mismos. Los atributos a ser editados son:

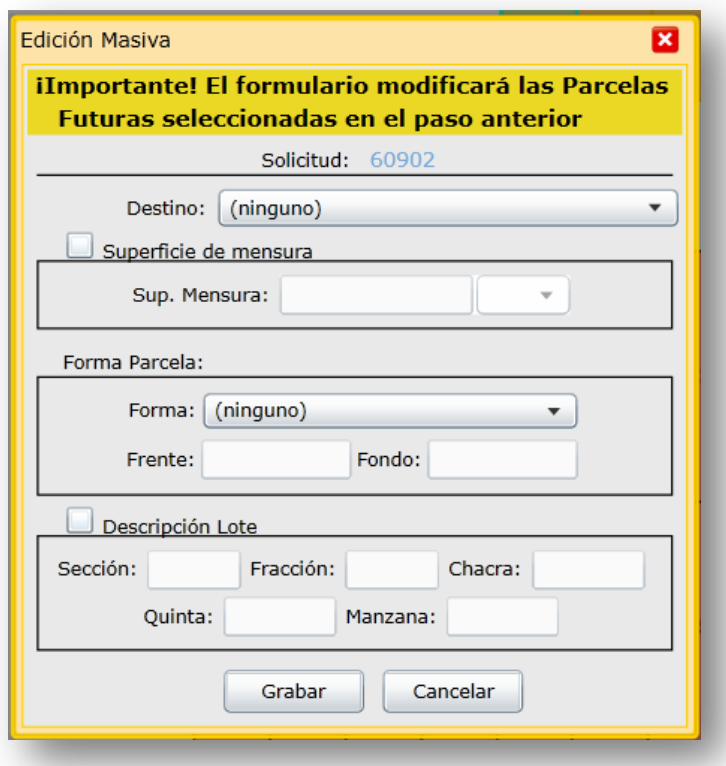

- Destino: indica el destino que se le asignará a las parcelas
- Superficie de Mensura: el usuario deberá tildar esta opción para poder realizar la actualización de los atributos que lo conforman
	- Sup. Mensura: valor numérico de la superficie del estado parcelario asignado para la mensura.
	- Unidad de Medida: indica la unidad de medida al valor asignado al atributo "Sup. Mensura".
- Forma de Parcela: el usuario deberá tildar esta opción para poder realizar la actualización de los atributos que lo conforman
	- Forma: indica la forma del polígono de la parcela nueva.
	- Frente: medida del frente de la parcela nueva y su respectiva unidad de medida.
	- Fondo: medida del fondo de la parcela nueva y su respectiva unidad de medida.
- Descripción Ubicación Loteo: el usuario deberá tildar esta opción para poder realizar la actualización de los atributos que lo conforman. IMPORTANTE: si se selecciona esta opción y los atributos están vacíos (sin valor), las parcelas nuevas serán actualizadas con valor nulo.

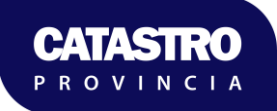

- o Sección: indica la sección catastral
- Fracción: indica la fracción catastral
- Chacra: indica la identificación de la chacra
- Quinta: indica la identificación de la quinta
- Manzana: indica la identificación de la manzana

**IMPORTANTE: No requiere completar todos los datos en la pantalla de "Edición Masiva", la funcionalidad sólo actualizará los datos indicados por el operador.**

#### <span id="page-11-0"></span>2.1.2. Replicar Edificación

Dentro de la ventana de edición de Solicitudes Externas, se dispondrá de la solapa "Edificaciones" la cual se representa en la siguiente ilustración:

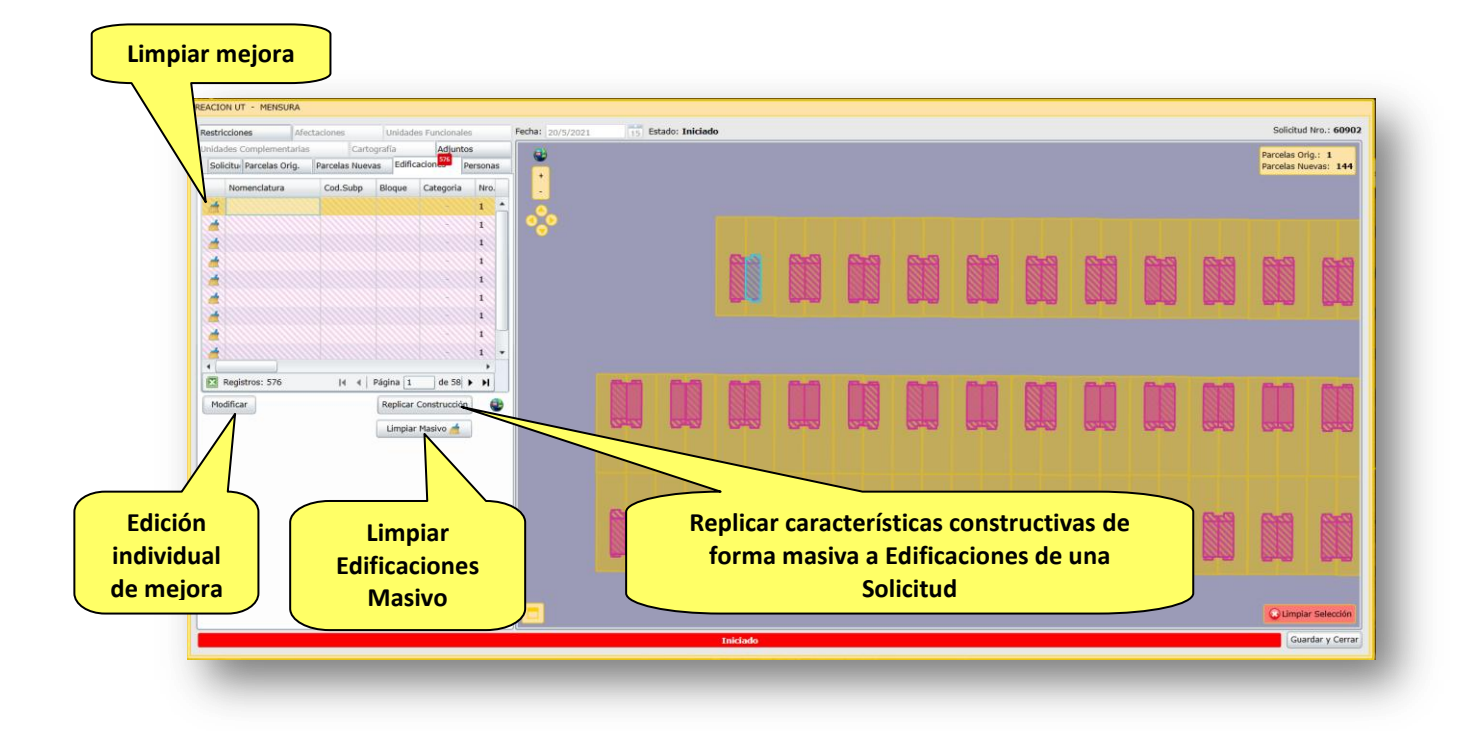

Si en la solapa Edificaciones, nos desplazamos con la barra de scroll, podremos visualizar las superficies cubierta y semi-cubierta que se incorporaron automáticamente al procesar el dxf, utilizando los tipos de líneas descriptos en el documento "**01\_DPC\_Simbologia\_Mejoras\_DXF**".

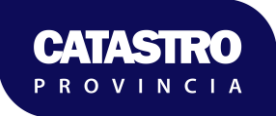

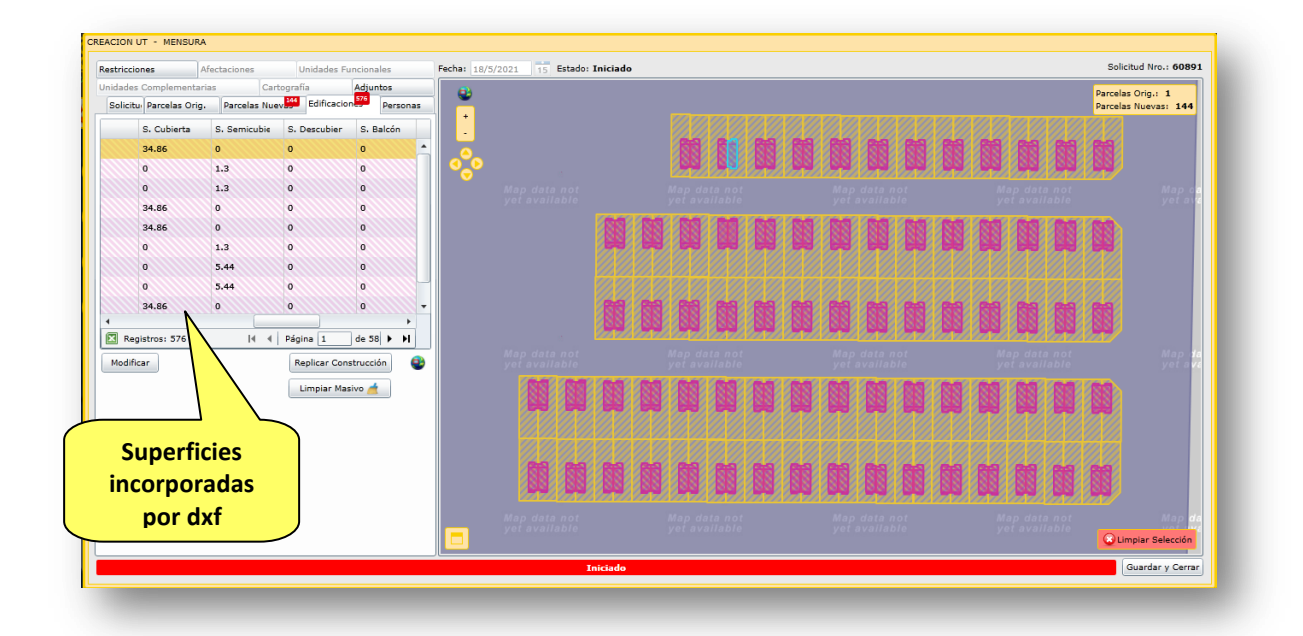

**Importante**: la funcionalidad de "Replicar Construcción" podrá utilizarse solamente en Edificaciones que posean información en el "Tipo de Superficie". Esta información deberá ser suministrada en el archivo DXF de la Solicitud según su correspondiente especificación.

Si el usuario selecciona una Edificación sin bloque constructivo y presiona el botón "Replicar Construcción", el sistema no permitirá la operación visualizando la siguiente ventana con su leyenda respectiva:

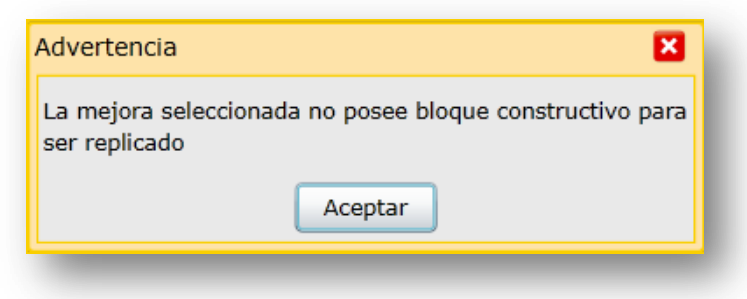

Para el caso en que todas las Edificaciones poseen asignado el Bloque Constructivo, el sistema desestimará la operación y mostrará por pantalla la siguiente leyenda:

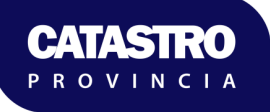

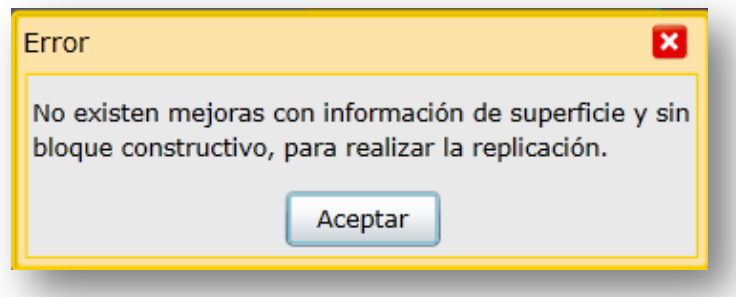

Para realizar la replicación, el operador deberá modificar un polígono de mejora y cargar sus datos de forma individual con el botón "**modificar**":

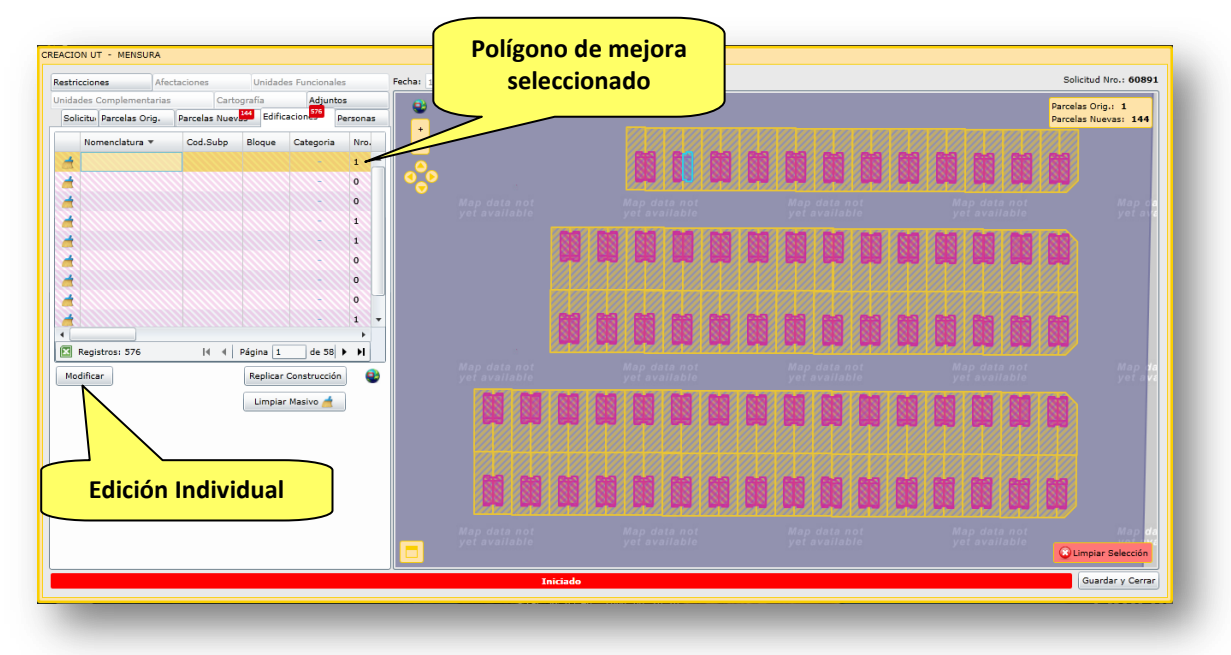

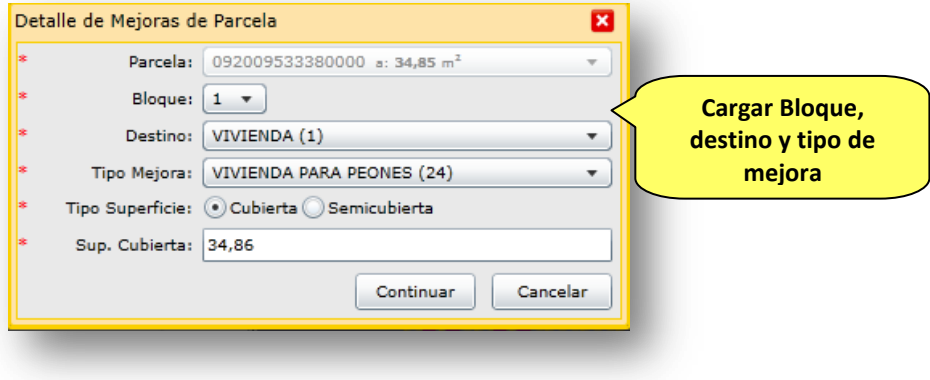

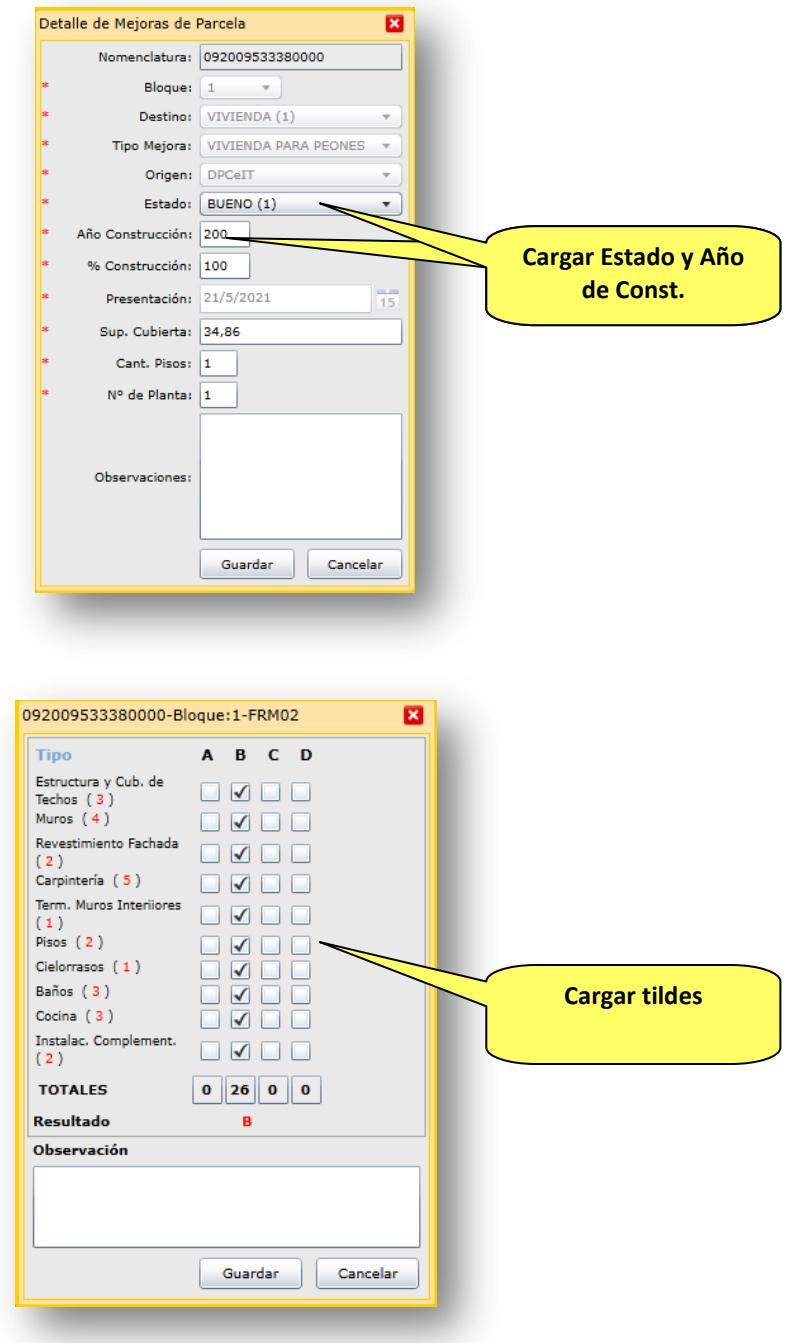

Corroboradas todas las condiciones anteriores y cargadas las características constructivas en un polígono de mejora, se procede seleccionando el polígono cargado y presionando el botón

Replicar Construcción), el sistema desplegará una pantalla de "selección" que contendrá un listado de todas las "Edificaciones" (sin bloque constructivo y con Tipo de superficie) que posee la Solicitud. Dicha pantalla desplegará en el sector izquierdo un listado alfanumérico con las construcciones presentadas en la solicitud. Y en el sector derecho se visualizará un mapa con la representación geográfica de dichos objetos.

En la parte superior izquierda se detalla cuales son los datos a replicar.

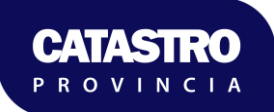

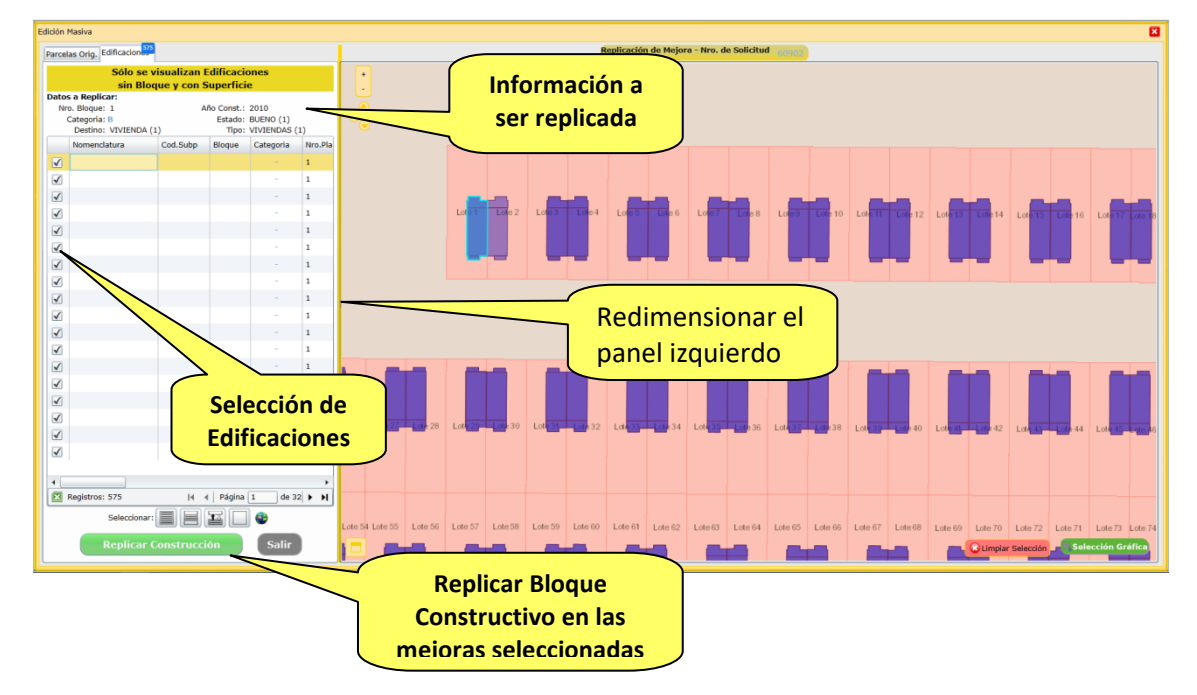

A continuación, la interfaz de usuario descripta:

Además esta ventana ofrece las siguientes opciones:

 La funcionalidad de "**Selección Gráfica**", representada en el botón en la parte inferior derecha de la pantalla permite seleccionar Parcelas directamente desde el mapa.

Al hacer un click con el mouse sobre el botón **de selección Gráfica**, este cambiará a un

estado "activo de selección" con la siguiente representación **selección Gráfica** partir de ese momento se podrá realizar la selección en el mapa con los siguientes criterios:

- Un solo click: selecciona/des-selecciona la Mejora que se encuentre debajo del cursor del mouse.
- Click y arrastrar: permite definir un rectángulo gráfico y seleccionará/desseleccionará la o las Mejoras dentro del mismo.
- Debajo del listado de Edificaciones se encontrará un conjunto de herramientas para agilizar la operatoria mediante una "Selección Rápida". Las funciones disponibles:
	- Todo: selecciona todos los polígonos de edificaciones.
	- o  $\Box$  Página: selecciona todas las edificaciones de la página del listado por pantalla. Observación: cuando la Solicitud posee una sola página es idéntico a la función "todo".
	- Complemento: Selecciona el complemento de la actual selección. Básicamente invierte la selección actual (las edificaciones seleccionadas quedan des-seleccionadas y las no seleccionadas se seleccionan).
	- Nada: des-selecciona las edificaciones Seleccionadas.
	- Extensión Mejoras: centra el mapa en donde se visualizan todas las Mejoras de la solicitud.

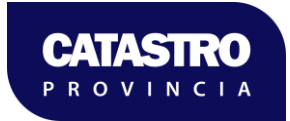

- Replicación de características constructivas: en la parte inferior izquierda de la pantalla se encuentra el botón **en el cual el cual permitirá replicar la** información en las edificaciones seleccionadas.
- El botón permite cerrar y volver a la pantalla inicial de carga de la solicitud.

Al presionar el botón "Replicar Construcción", el sistema requiere que el usuario confirme la acción de replicar. A continuación, la descripción visual de la información a ser presentada:

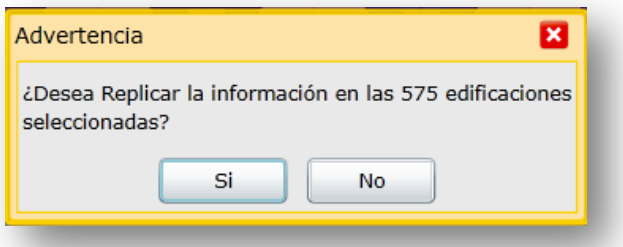

El sistema comenzará a replicar las características constructivas mostrando el porcentaje de avance. El tiempo de espera puede ser de uno a cinco minutos debido a que el proceso realiza la replicación de las características constructivas y la intersección espacial de los polígonos de las mejoras con las parcelas orígenes.

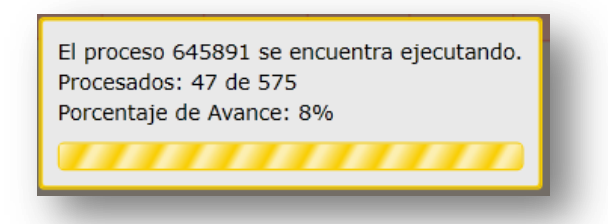

### <span id="page-16-0"></span>2.1.3. Limpiar Edificaciones Masivamente

Dentro de la ventana de edición de Solicitudes Externas, en la solapa "Edificaciones" dispondrá de un botón para limpiar masivamente las características constructivas de mejoras completas:

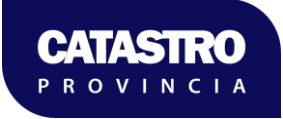

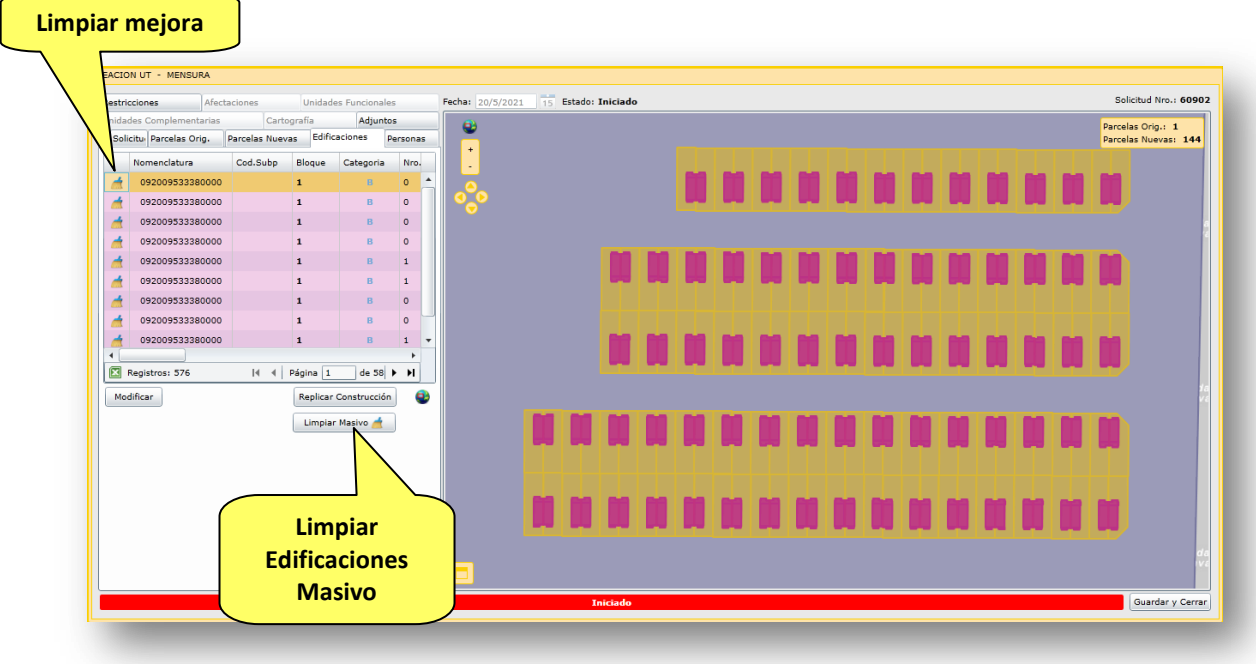

Luego de presionar el botón  $\Box$  Limpiar Masivo de est visualizará la siguiente pantalla con las edificaciones con características constructivas que podrá seleccionar para limpiar:

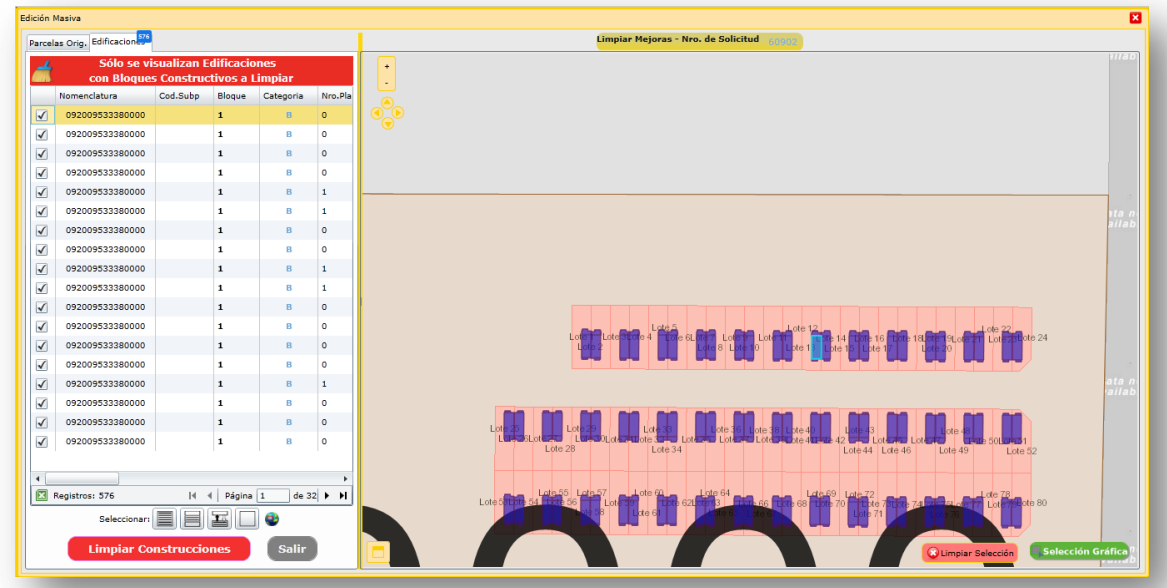

Además esta ventana ofrece las siguientes opciones:

 La funcionalidad de "**Selección Gráfica**", representada en el botón en la parte inferior derecha de la pantalla permite seleccionar Parcelas directamente desde el mapa.

Al hacer un click con el mouse sobre el botón **explorado de la contradad de la contrada**, este cambiará a un

estado "activo de selección" con la siguiente representación **« Selección Gráfica**. A partir de ese momento se podrá realizar la selección en el mapa con los siguientes criterios:

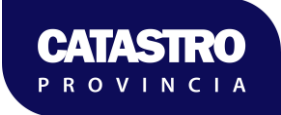

- Un solo click: selecciona/des-selecciona la Parcela que se encuentre debajo del cursor del mouse.
- Click y arrastrar: permite definir un rectángulo gráfico y seleccionará/desseleccionará la o las edificaciones dentro del mismo.
- Debajo del listado de Edificaciones se encontrará un conjunto de herramientas para agilizar la operatoria mediante una "Selección Rápida". Las funciones disponibles:
	- Todo: selecciona todos los polígonos de edificaciones.
	- Página: selecciona todas las Parcelas de la página del listado por pantalla. Observación: cuando la Solicitud posee una sola página es idéntico a la función "todo".
	- Complemento: Selecciona el complemento de la actual selección. Básicamente invierte la selección actual (las edificaciones seleccionadas quedan des-seleccionadas y las no seleccionadas se seleccionan).
	- Nada: des-selecciona las edificaciones Seleccionadas.
	- Extensión Mejoras: centra el mapa en donde se visualizan todas las edificaciones de la solicitud.
- Limpiar de características constructivas: en la parte inferior izquierda de la pantalla se encuentra el botón **el cual permitirá replicar la información** el cual permitirá replicar la información en las edificaciones seleccionadas.

El botón permite cerrar y volver a la pantalla inicial de carga de la solicitud.

Luego de seleccionar las edificaciones, al presionar el botón **submitar construcciones** se muestra el cartel:

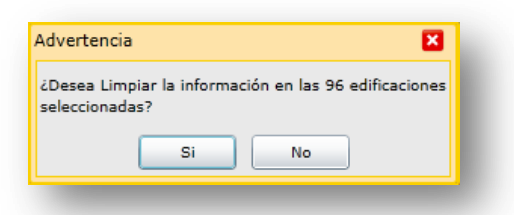

Y se procede con la limpieza de las mejoras.